## **TATA CARA DAFTAR ULANG**

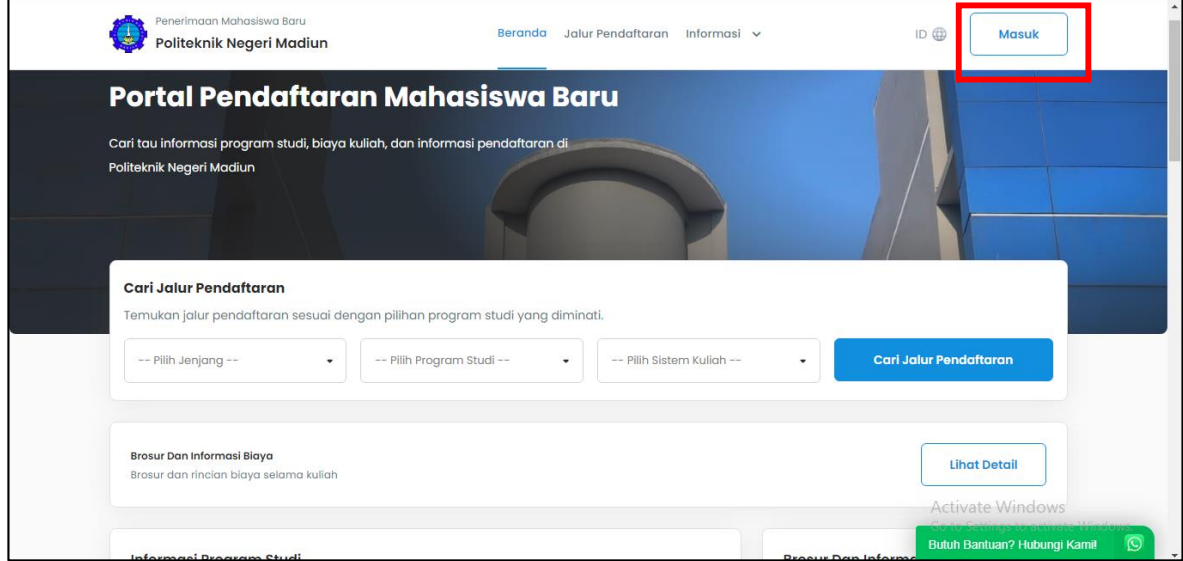

1. Masuk ke laman Daftar Ulang, kemudian klik "Masuk" pada pojok kanan atas

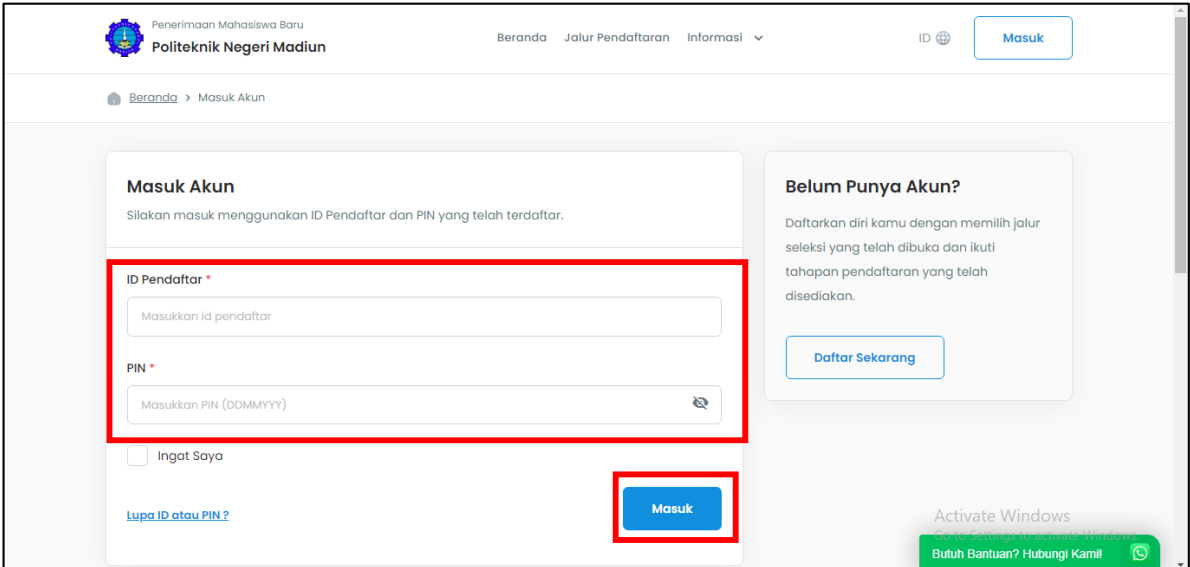

2. Masukkan ID pendaftar : Nomor Pendaftaran dan PIN : tanggal lahir (DDMMYYYY), kemudian klik "Masuk" warna biru

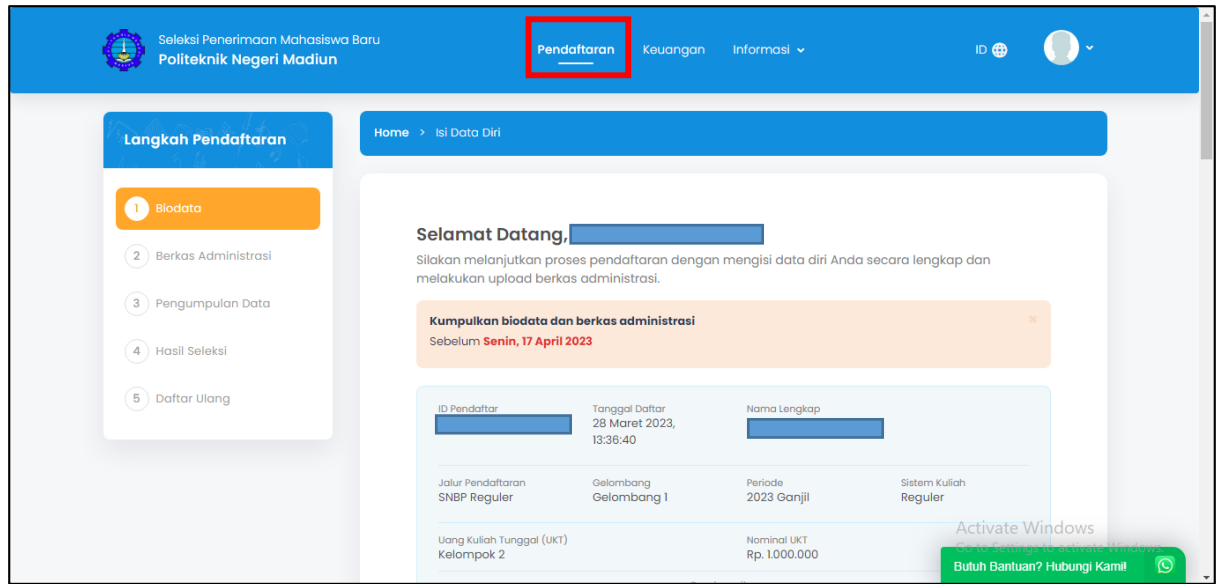

3. Diatas merupakan tampilan menu "Pendaftaran" yang berisi 5 tahap pendaftaran

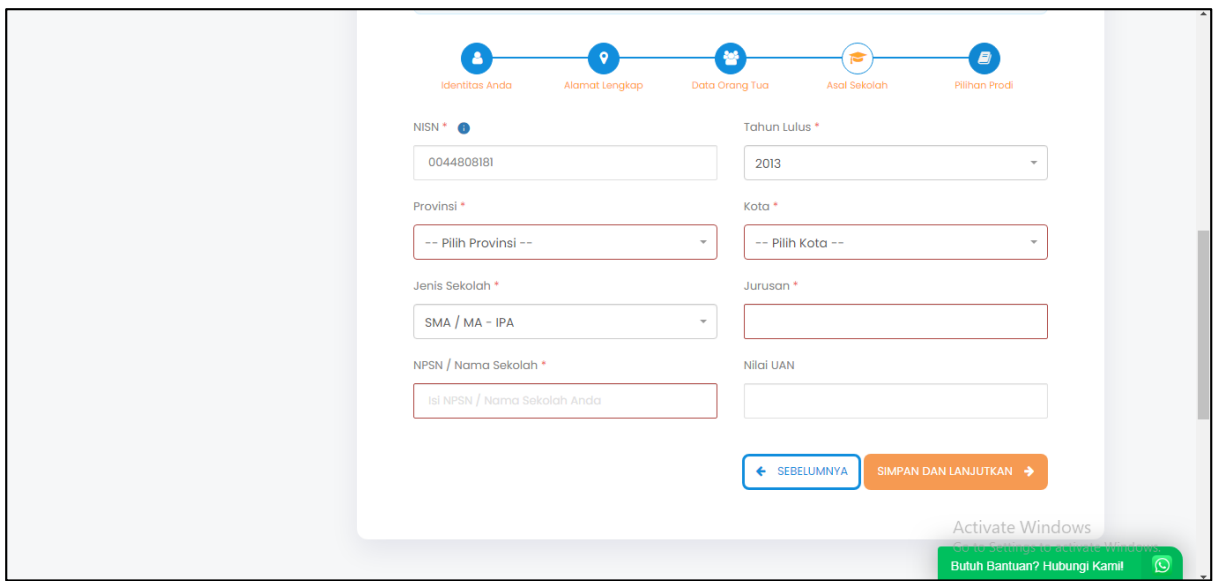

4. Check dan lengkapi semua isian pada tahap 1 "BIODATA", kemudian jika sudah benar klik "SIMPAN DAN LANJUTKAN"

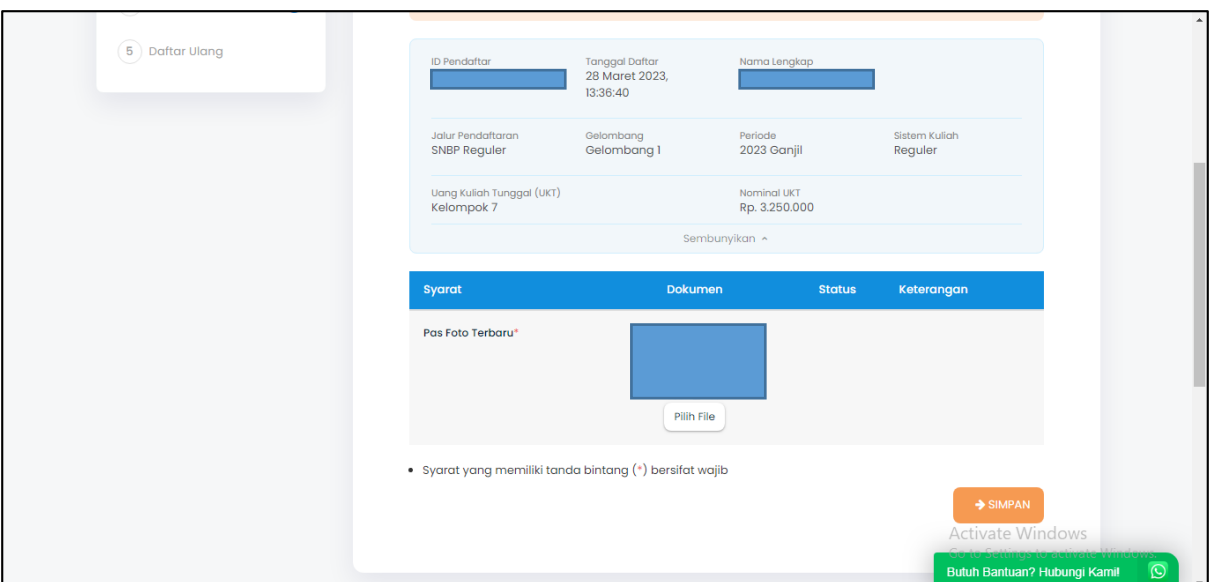

5. Pada tahap 2 "BERKAS ADMINISTRASI" upload berkas yang disyaratkan sesuai ketentuan, kemudian klik "SIMPAN"

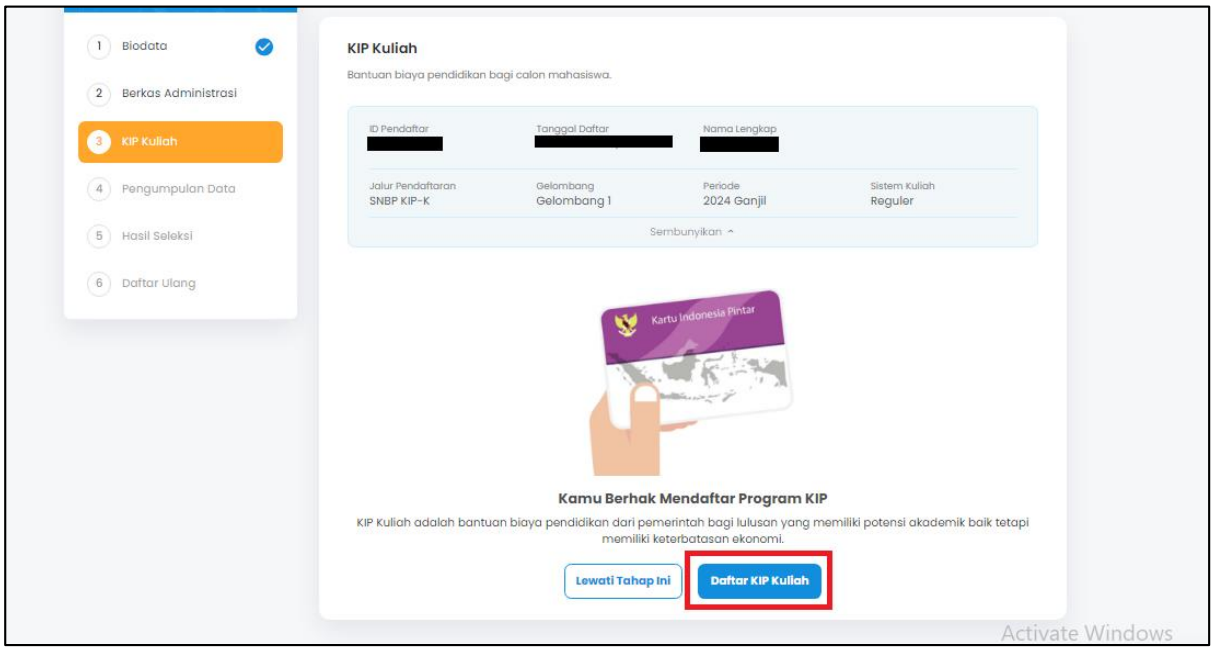

**Untuk pendaftar yang masih dalam proses pengajuan KIP K**, akan muncul tahap 3 KIP Kuliah, silahkan dipilih "Daftar KIP Kuliah" untuk upload berkas kelengkapan KIP Kuliah

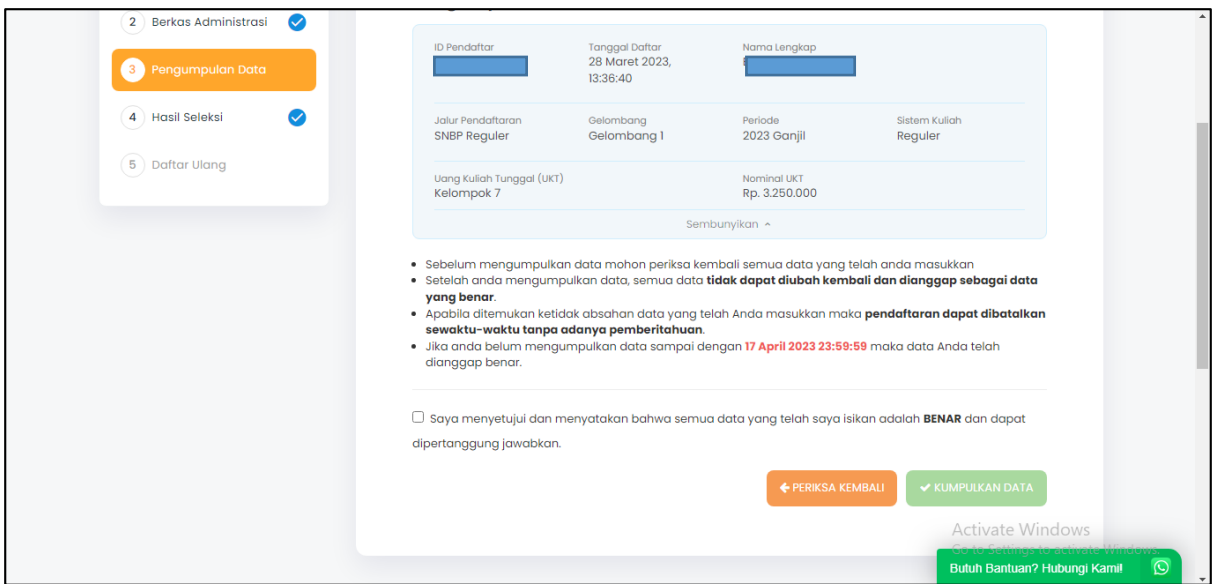

- 6. Masuk ke tahap 3 "PENGUMPULAN BERKAS" silahkan dibaca kembali pernyataan yang tertera kemudian *CENTANG* pada kotak "Saya menyetujui dan menyatakan bahwa semua data yang telah saya isikan adalah **BENAR** dan dapat dipertanggung jawabkan."
- 7. Kemudian klik "KUMPULKAN DATA" warna hijau

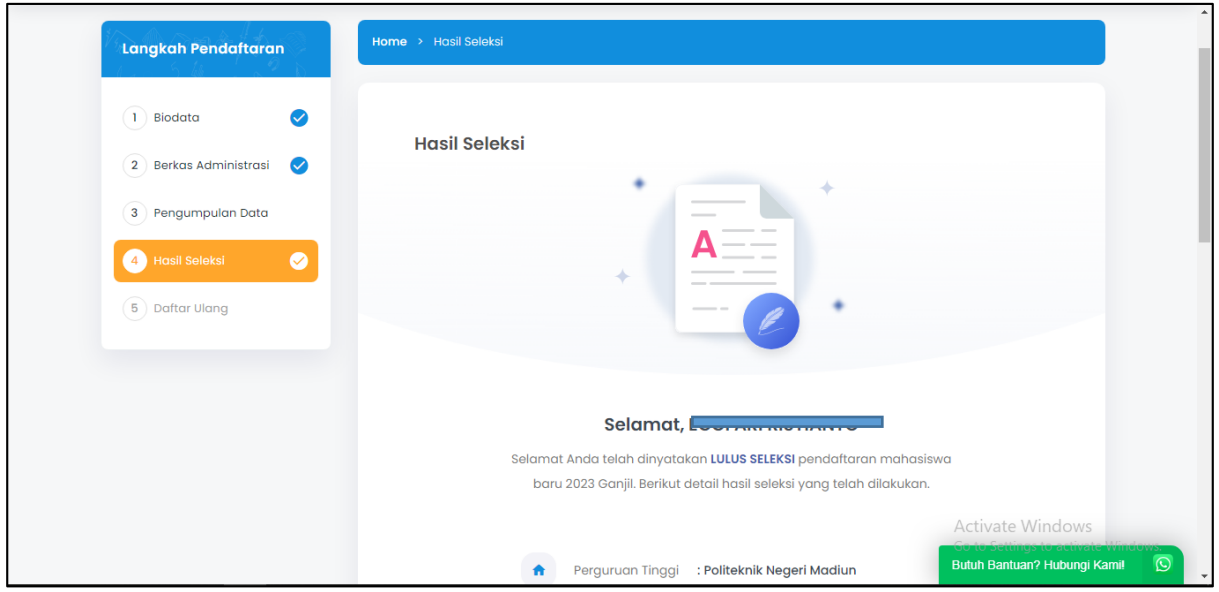

8. Masuk ke tahap 4 "HASIL SELEKSI" klik "SELANJUTNYA" dibagian bawah halaman

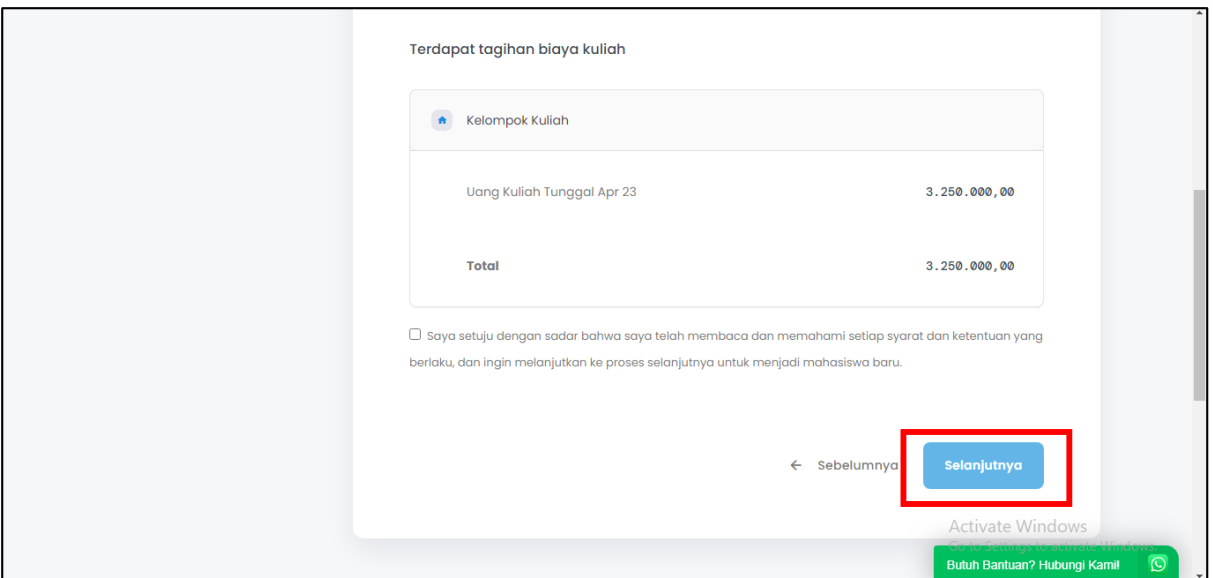

9. Kemudian akan muncul informasi mengenai tagihan biaya kuliah (sebagai biaya daftar ulang), *CENTANG* pada bagian "Saya setuju dengan sadar bahwa saya telah membaca dan memahami setiap syarat dan ketentuan yang berlaku, dan ingin melanjutkan ke proses selanjutnya untuk menjadi mahasiswa baru." Kemudian klik "SELANJUTNYA"

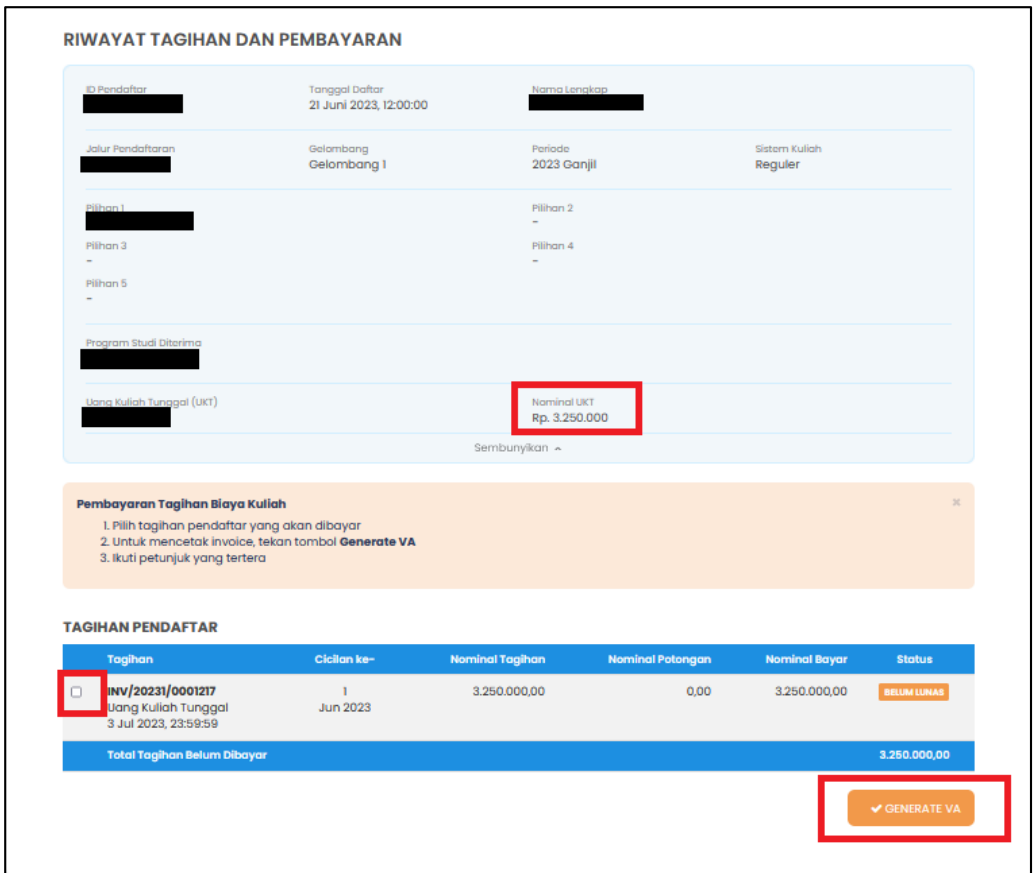

10. Kemudian, akan muncul informasi seperti diatas, terdapat TAGIHAN PENDAFTAR. Centang pada tagihan pendaftar yang akan dibayarkan (boleh satu-persatu atau langsung semua tagihan) kemudian klik "GENERAT VA"

Terdapat 4 pilihan metode pembayaran, silahkan dipilih salah satu yang paling mudah, kemudian klik "Generate VA"

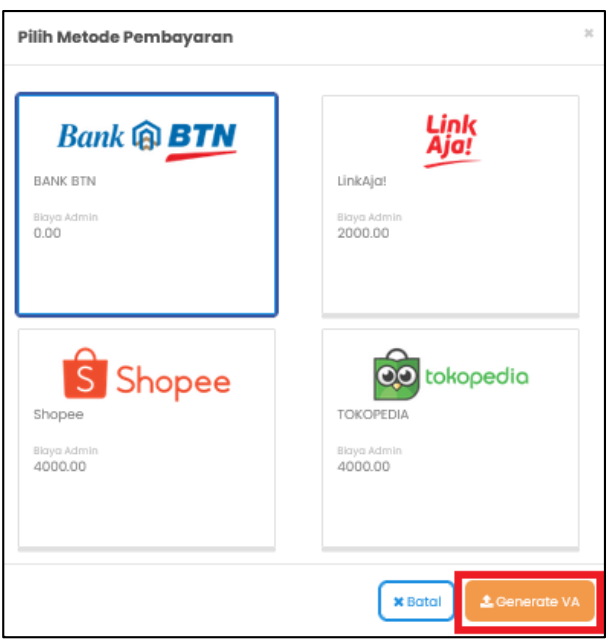

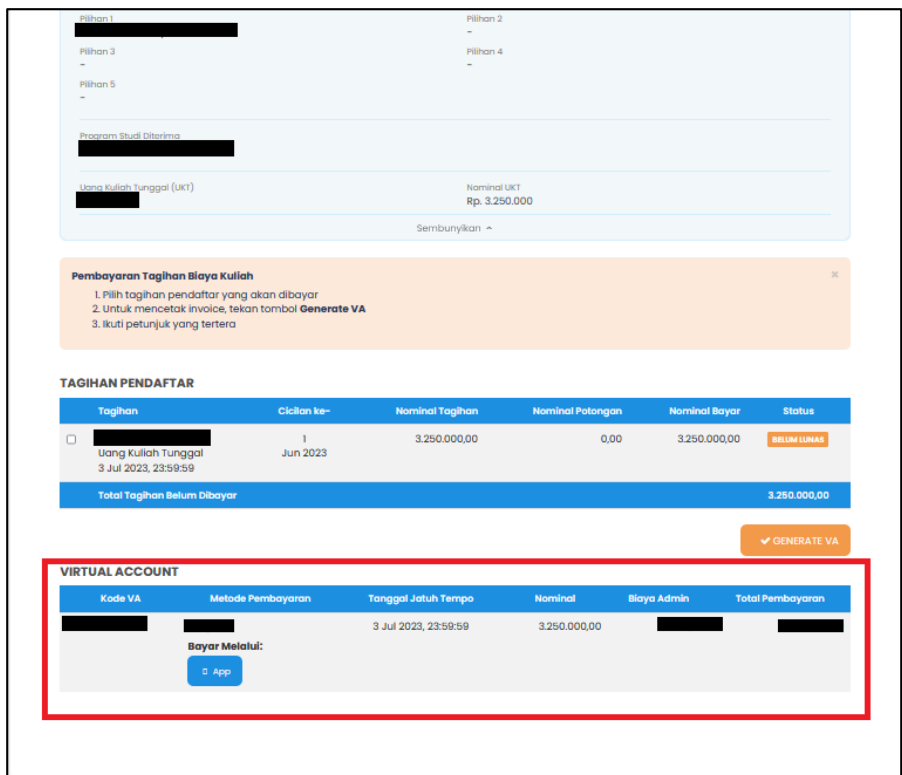

11. Setelah di-GENERATE VA maka akan muncul VIRTUAL ACCOUNT yang dapat digunakan untuk melakukan pembayaran dengan metode yang sudah dipilih. Nomor Virtual Account berlaku selama 1x24 jam, sehingga silahkan dilakukan pembayaran dalam kurun waktu tersebut.

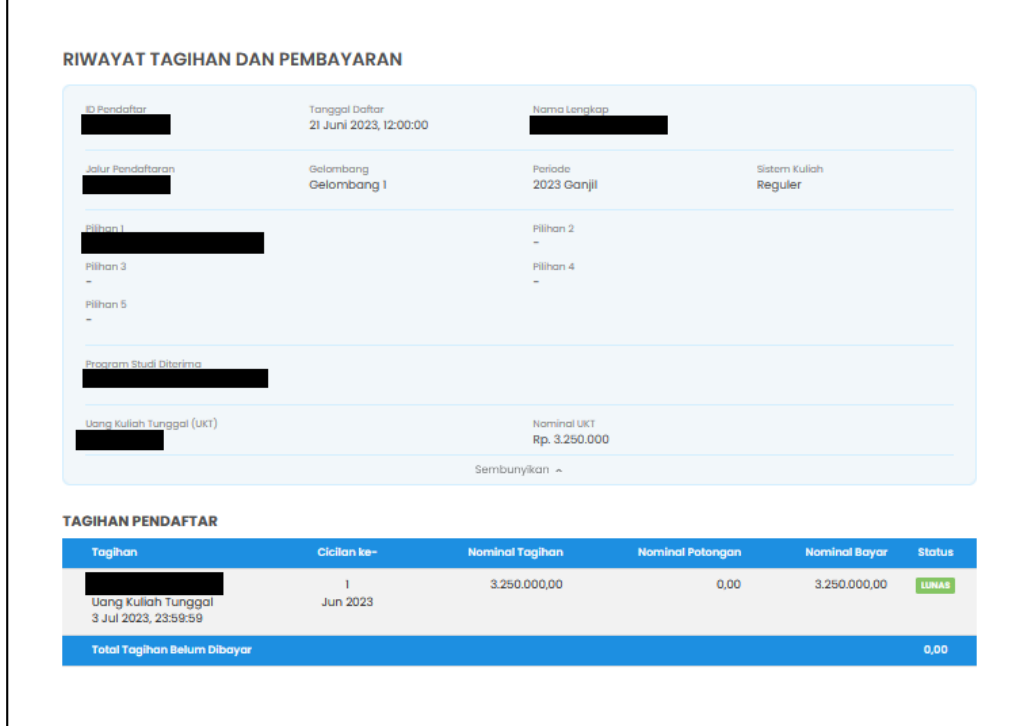

12. Setelah pembayaran biaya daftar ulang berhasil, maka Status TAGIHAN PENDAFTAR akan berubah menjadi LUNAS.

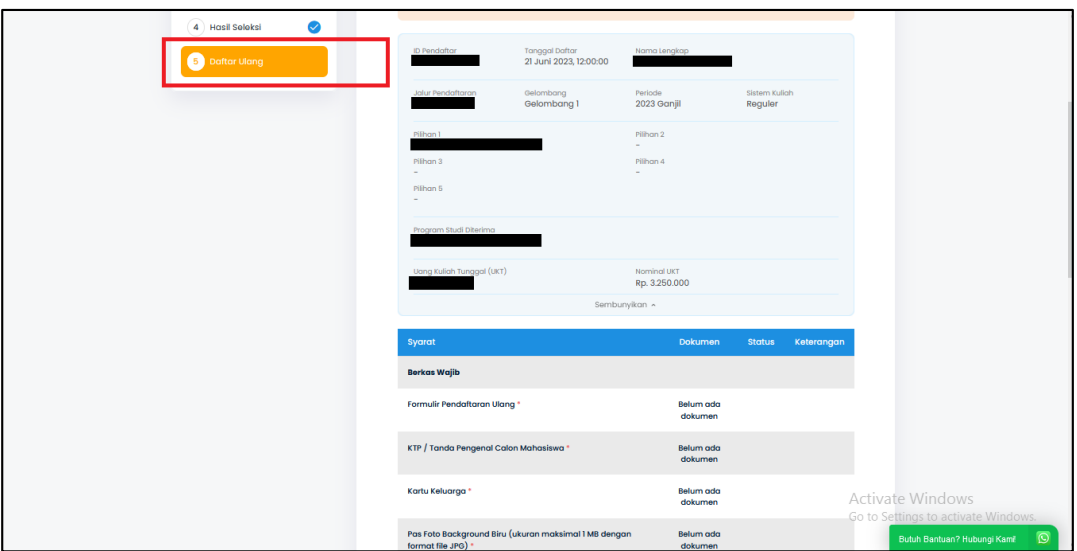

13. Setelah pembayaran selesai, masuk menu ke-5 "Daftar Ulang"

14. Untuk upload berkas daftar ulang, silahkan scrool kebawah kemudian klik "Ubah Berkas"

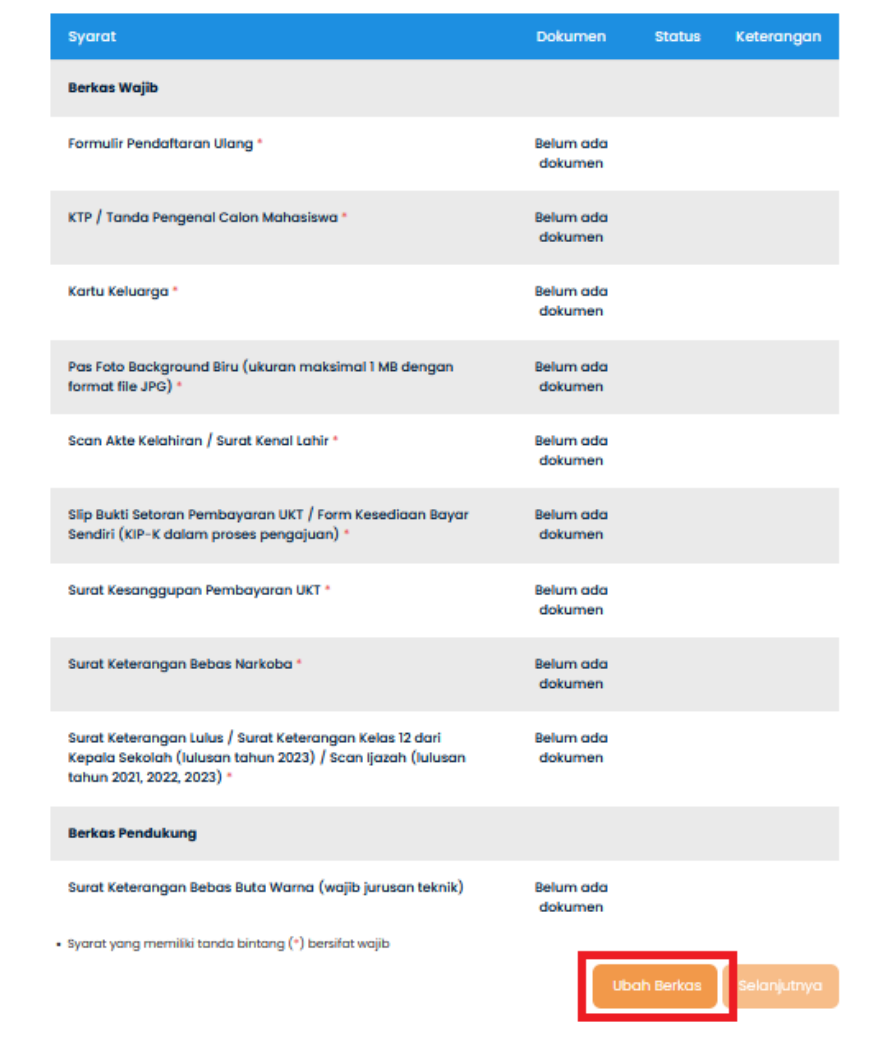

15. Klik "Pilih File" kemudian upload berkas daftar ulang yang sesuai dengan syarat. Pastikan jenis dan ukuran file sudah sesuai. File yang bertanda bintang wajib diisi. Setelah semua file diupload, jangan lupa untuk klik "SIMPAN" pada bagian kanan bawah.

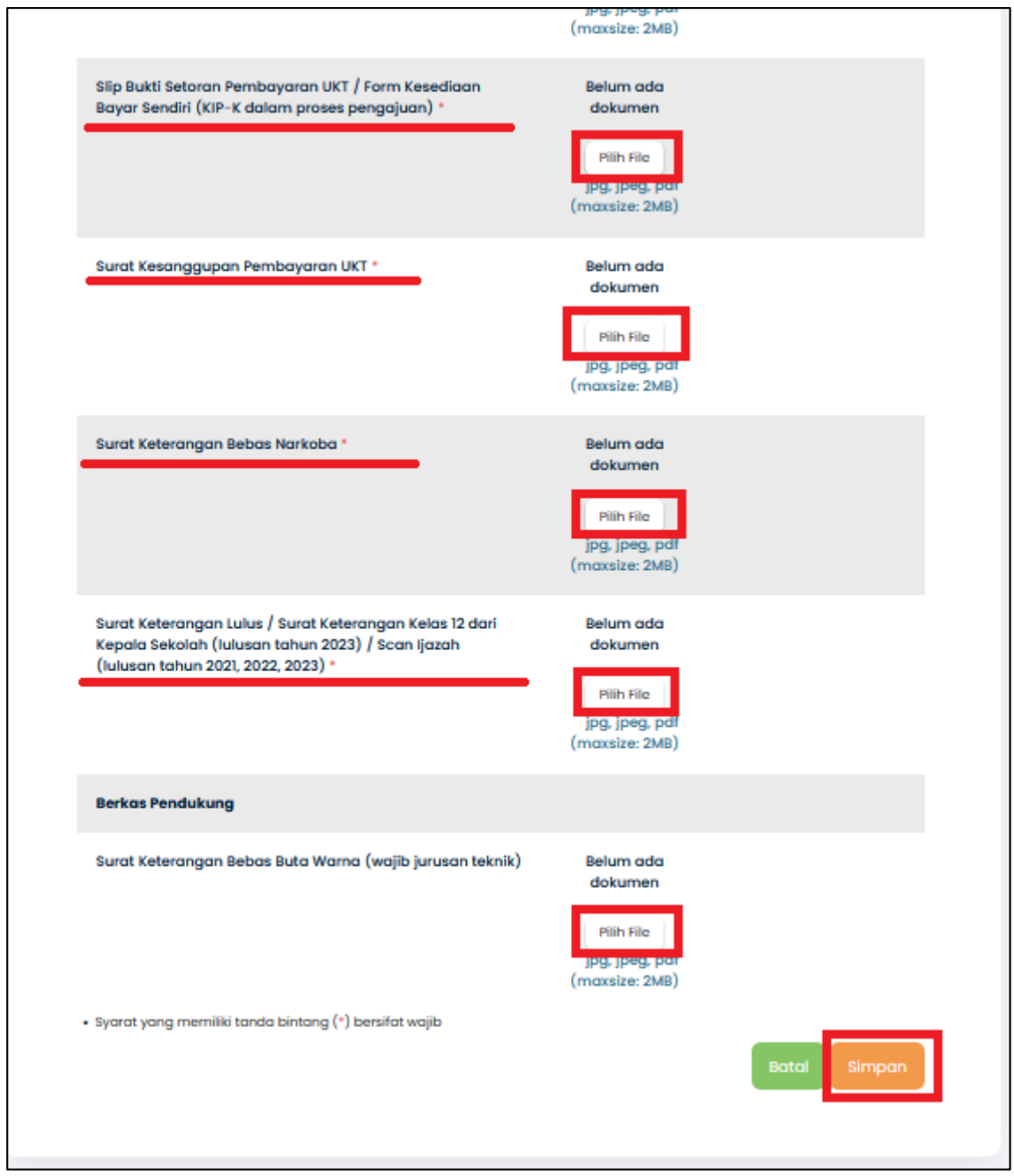

16. File yang telah diupload akan muncul status "Diproses", pada saat tersebut berkas masih diverifikasi oleh Tim PMB. Silahkan check secara berkala.

Untuk berkas yang masih berstatus "diproses" maka dapat diubah dengan klik "Ubah Berkas"

Tim akan memberikan keterangan pada bagian kanan jika ada berkas yang kurang sesuai, silahkan segera diperbaiki.

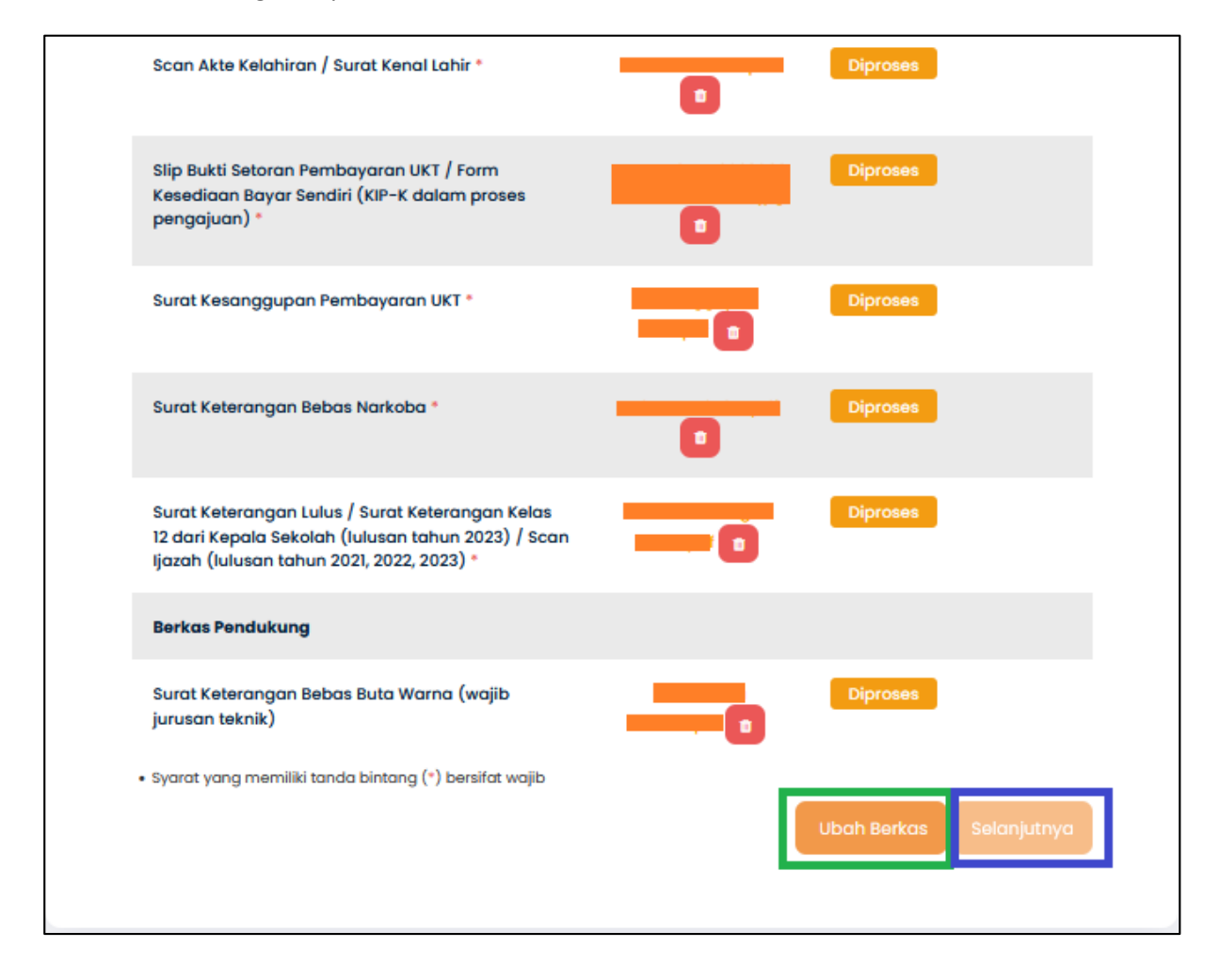

17. Jika file sudah selesai diverifikasi oleh Tim PMB dan sudah sesuai, maka berkas akan berstatus "Diterima", maka proses daftar ulang telah selesai, **tidak perlu** diklik "Selanjutnya" Setelah periode daftar ulang berakhir, maka camaba akan mendapatkan email untuk bergabung di group Program Studi masing-masing.

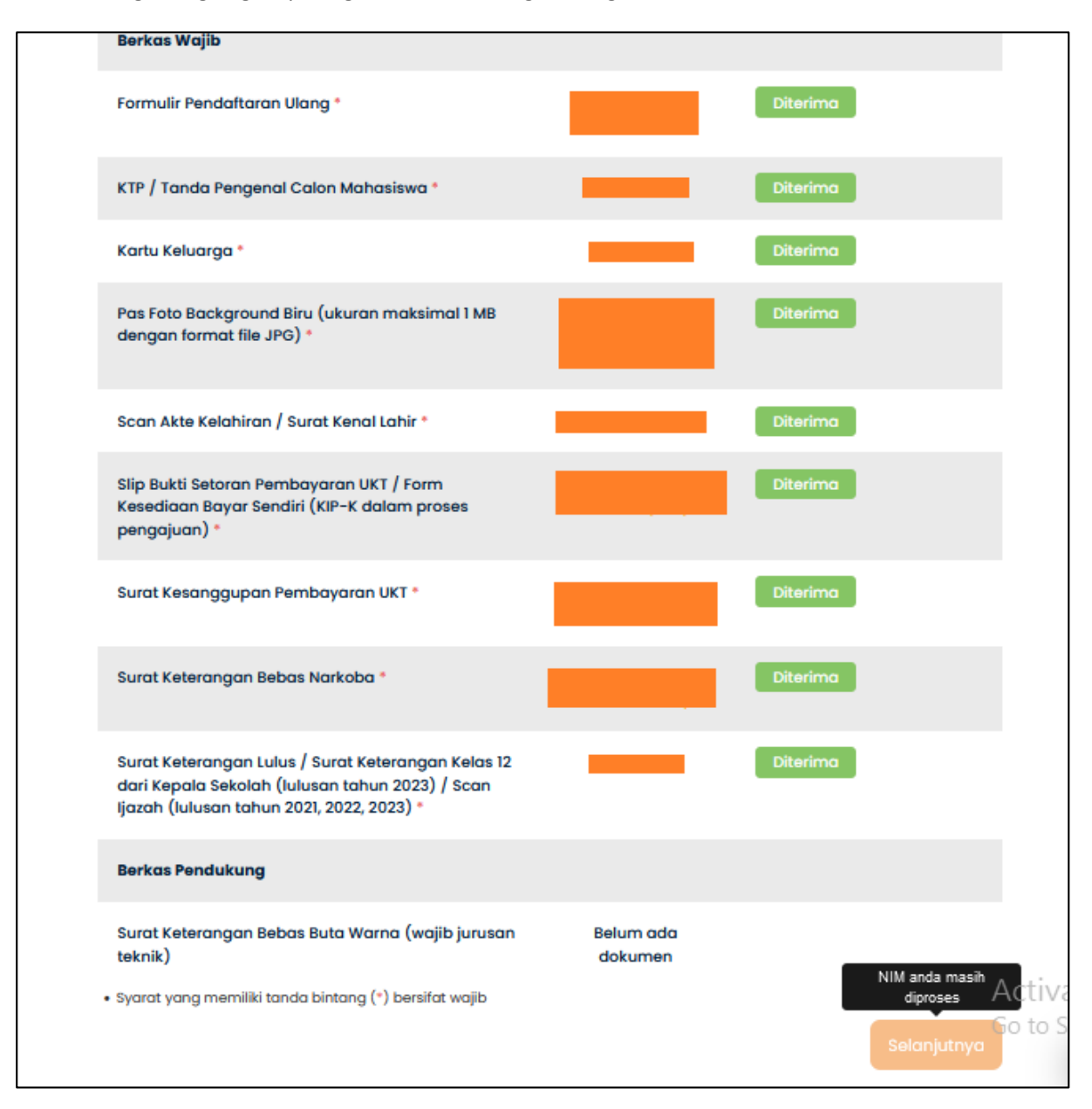